# <span id="page-0-0"></span>**PRIMEQUEST 3000** シリーズ

**Marvell (Qlogic / Cavium)**製 **16Gbps/32Gbps** ファイバーチャネルカード ソフトウェアインストールガイド **v9.4.5.21**

## **Windows** ドライバ、**QCC**

**FC : v9.4.5.21**

**QLogic Converge Console CLI : v2.4.1.7**

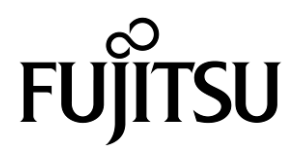

Copyright 2022 FUJITSU LIMITED

#### 製品の呼び方

本文中の製品名称を次のように略して表記します。

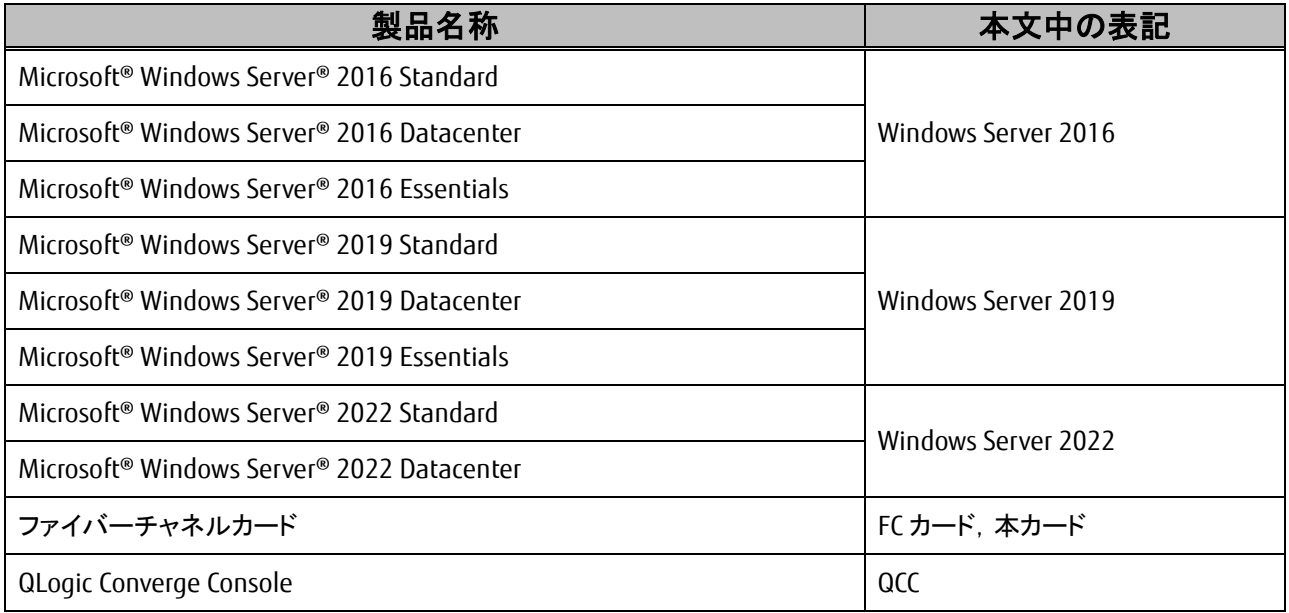

#### ■ 商標および著作権について

Microsoft、Windows、Windows Server、Hyper-V は、米国 Microsoft Corporation の米国およびその他の国における登録 商標または商標です。

Intel は、アメリカ合衆国およびその他の国における Intel Corporation またはその子会社の商標または登録商標です。

Linux は、Linus Torvalds 氏の米国およびその他の国における登録商標あるいは商標です。

Red Hat および Red Hat をベースとしたすべての商標とロゴは、米国およびその他の国における Red Hat, Inc.の商標ま たは登録商標です。

その他の各製品名は、各社の商標、または登録商標です。

その他の各製品は、各社の著作物です。

## 目次

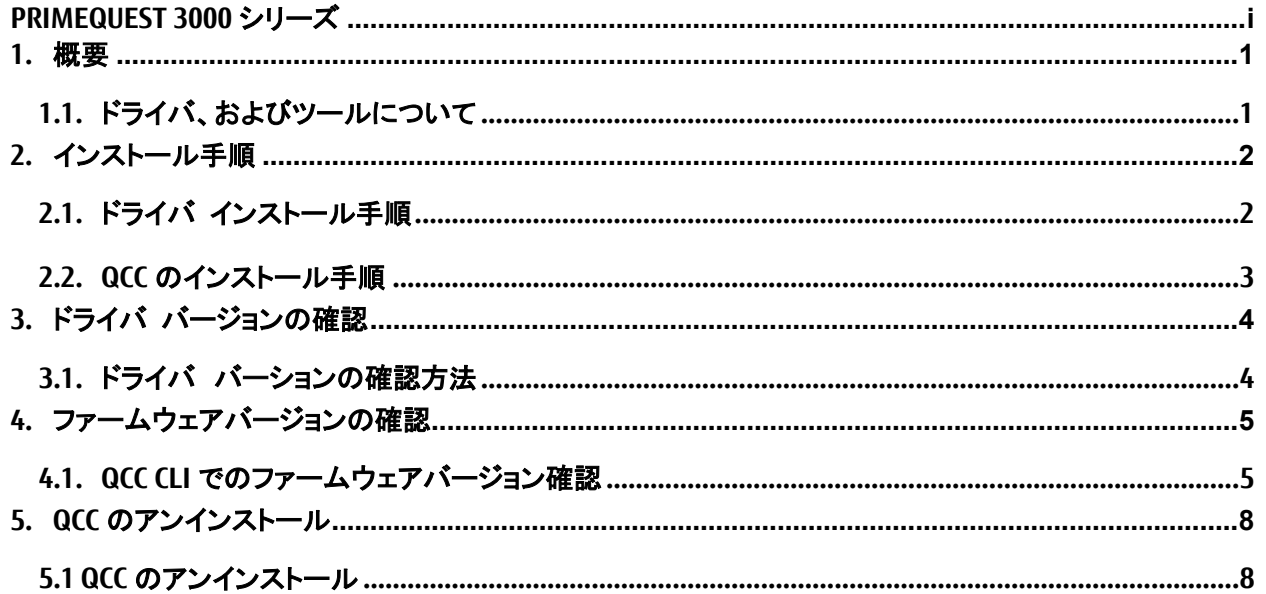

#### <span id="page-3-0"></span>**1.** 概要

#### **M 重要**

1) 本ソフトは、PRIMEQUEST に搭載された以下の FC カードに対して使用可能です。

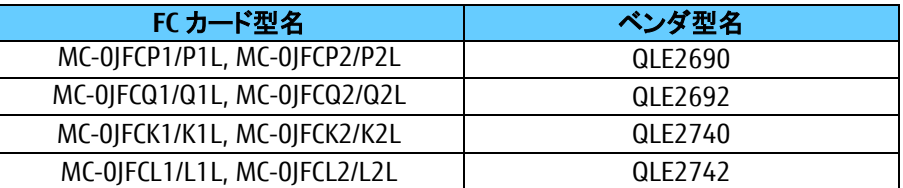

2) 本ソフトを FC カードで使用する場合、FC カードのファームウェアは以下表の版数が必要です。 4 章を参照して、ファームウェア版数を確認してください。

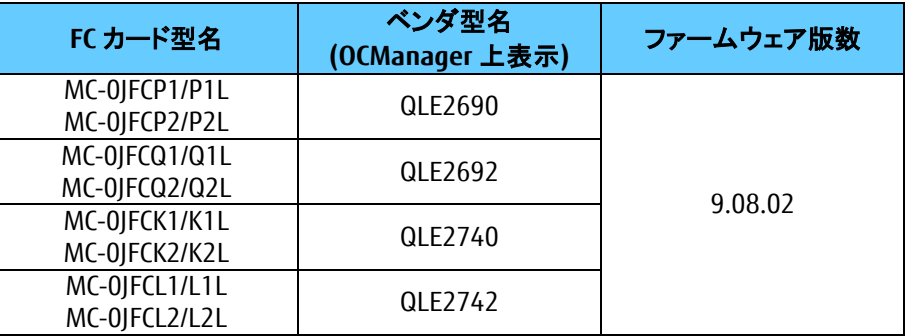

ファームウェアが上記の表より古い版数の場合は、下記 URL よりファームウェアを入手しアップデートしてくださ い。

https://www.fujitsu.com/jp/products/computing/servers/primequest/download/3000-bios/peripheral.html

#### <span id="page-3-1"></span>**1.1.** ドライバ、およびツールについて

本ソフトウェアキットは、ドライバ、および QLogic Converge Console で構成されます。

◆ドライバ

FC ドライバ ql2300.sys

◆QLogic Converge Console (CLI)

【注意】

・本ガイドに記載のある機器をご使用の際は、ドライバ、およびツールを適用してください。

・リモートデスクトップを利用してクライアントからのドライバ削除や更新は実施しないでください。

・本版数より、GUI 版の提供が廃止となり、CLI 版のみの提供となります。ご了承ください。

## <span id="page-4-0"></span>**2.** インストール手順

#### **M 重要**

- 1) ドライバとツールのインストールは管理者権限で行ってください。
- 2) 本ドライバ(ドライババージョン V9.4.5.21)版数以外が適用されている場合は、本ドライバを上書きインストールし てください。

Server View Install Manager を使用して OS をインストールしている場合は、既に QCC(CLI 版)が適用されていま す。

それ以外の方法で OS をインストールした場合は、別途 QCC を適用する必要があります。

3) インストールは Windows Server 2016/2019/2022 共通です。

#### **ΦPOINT**

➢ 起動時に「新しいハードウェアの検索ウィザードの開始」が表示された場合「キャンセル」をクリックします。

#### <span id="page-4-1"></span>**2.1.** ドライバ インストール手順

- **1.** 下記の URL から、ドライバをダウンロードします。 <https://www.fujitsu.com/jp/products/computing/servers/primequest/download/3000/>
- **2.** ダウンロードしたドライバキットをサーバにコピーし解凍します。
- **3.** デバイスマネージャを開き「記憶域コントローラ」を選択します。
- **4.** 「QLogic Fibre Channel Adapter」を右クリックし"ドライバの更新(P)"を開きます。
- **5.** 「コンピュータを参照してドライバソフトウェアを検索します(R)」をクリックします。 2 項でコピーしたドライバフォルダを参照します。 1) 「次の場所でドライバソフトウェアを検索します」でフォルダを選択し[次へ]をクリックします。 2) ドライバの適用を開始します。
- **6.** 「記憶域コントローラ」に表示されている"QLogic Fibre Channel Adapter"分ドライバの適用を実施します。
- **7.** 適用が完了したらシステムを再起動してください。
- **8.** 「3. ドライバ バージョンの確認」を参照して、ドライバのバージョンを確認します。

#### <span id="page-5-0"></span>**2.2. QCC** のインストール手順

※本版数から QCC GUI 版の提供が廃止となしました。ここでは、QCC CLI 版のインストール方法を記述します。 また、QCC を用いてファームウェア・ドライバ版数を確認する事ができます。

- **2.2.1.** QCC CLI のインストール
	- **1.** ダウンロードしたソフトウェアキットに同梱される QCC インストーラーを任意のフォルダにコピーします。
	- **2.** インストーラーを実行します。 例)「setup.exe」
	- **3.** インストーラーが起動します。 以降、インストーラーの指示に従いインストールします。
	- **4.** インストール完了後はシステムを再起動してください。

## <span id="page-6-0"></span>**3.** ドライバ バージョンの確認

ドライバ バージョンの確認方法について説明します。

### <span id="page-6-1"></span>**3.1.** ドライバ バーションの確認方法

- **1.** 「スタート」ボタン→「すべてのプログラム」→「管理ツール」→「サーバーマネージャ」の順にクリックします。
- **2.** 「診断」ツリー配下の「デバイス マネージャ」をクリックします。
- **3.** 「記憶域コントローラ」をダブルクリックします。
- **4.** 確認するアダプタをダブルクリックします。(QLogic Fibre Channel Adapter)
- **5.** 「ドライバ」タブをクリックします。 バージョン『9.4.5.21』を確認します。
- **6.** 「OK」をクリックし、プロパティ画面を閉じます。

## <span id="page-7-0"></span>**4.** ファームウェアバージョンの確認

#### 【重要】

FC カードの交換を行った場合、ご利用の環境によってファームウェアを更新する必要があります。 以下のサイトよりファームウェアモジュールをダウンロードしアップデートを行ってください。

<https://www.fujitsu.com/jp/products/computing/servers/primequest/download/3000/>

## <span id="page-7-1"></span>**4.1. QCC CLI** でのファームウェアバージョン確認

QCC CLI で、ファームウェアバージョンを確認する方法を説明します。

- **1.** QCC CLI を起動します。 「スタート」ボタン→「すべてのプログラム」→「QLogic Corpration」→「QCC CLI(localhost)」の順にクリックします。 または、デスクトップに保存されている「QCC CLI(localhost)」を起動します。
- **2.** QCC CLI が起動します。「Main Menu」で、「1: Adapter Information」を選択します。

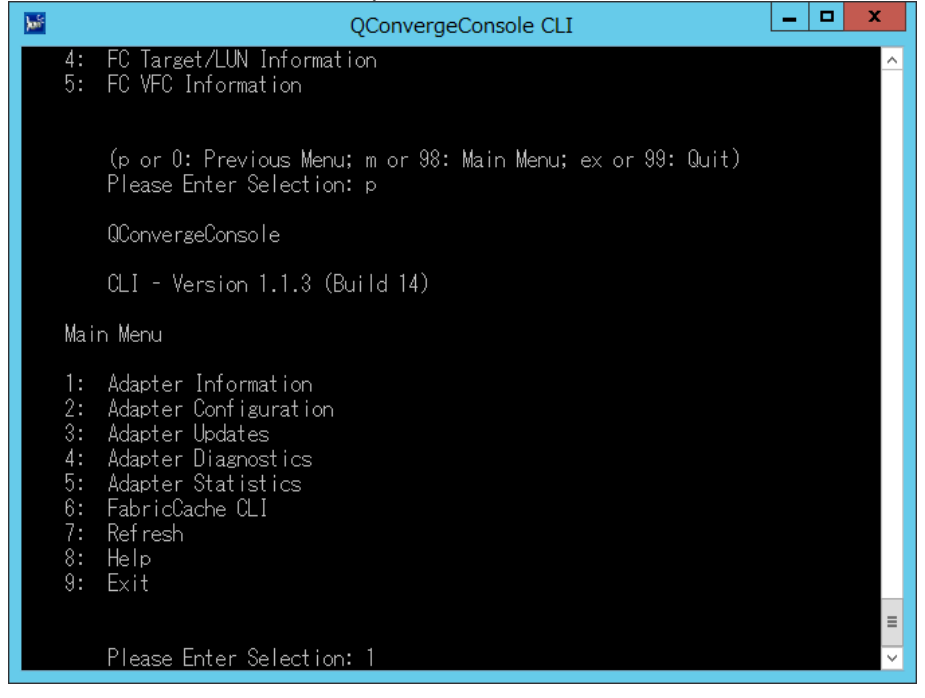

**3.** 「FC Adapter Information」メニューで、「2: FC Port Information」を選択します。

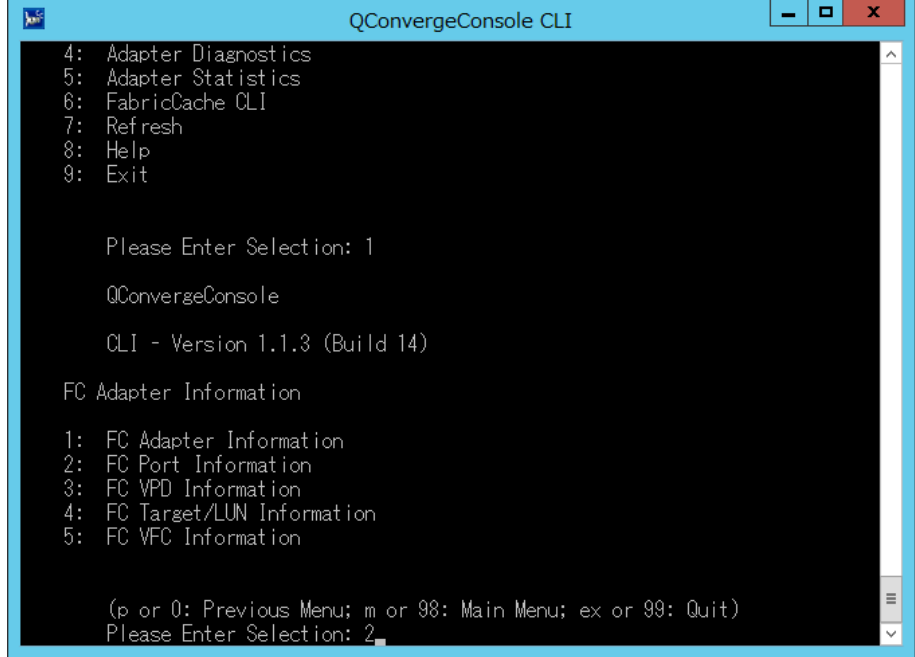

**4.** ポートのリストが表示されるので、対象のポートを指定します。

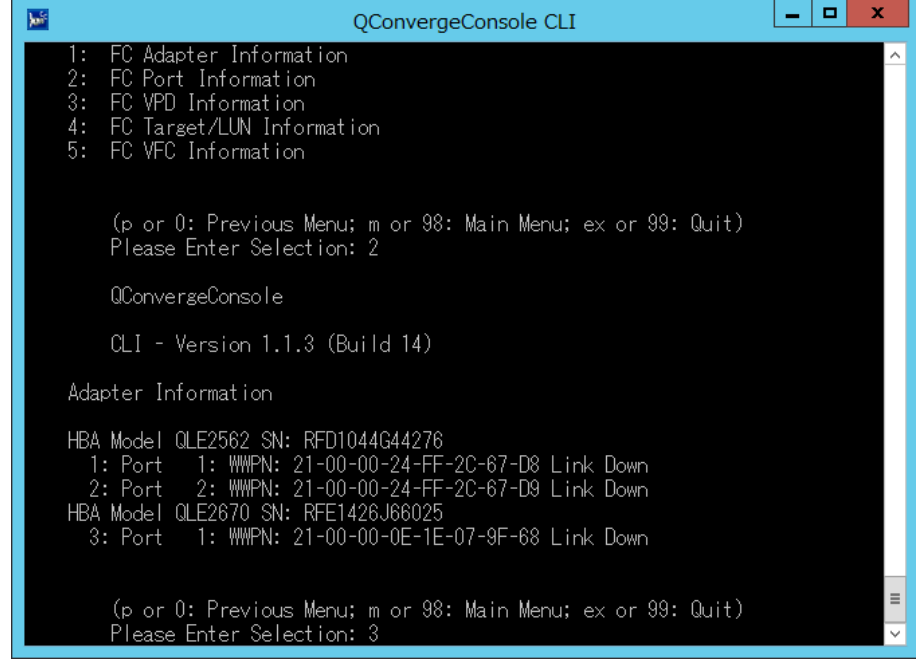

#### **5.** 対象ポートのポート情報が表示されるので、Flash Firmware Version/BIOS Version を確認します。

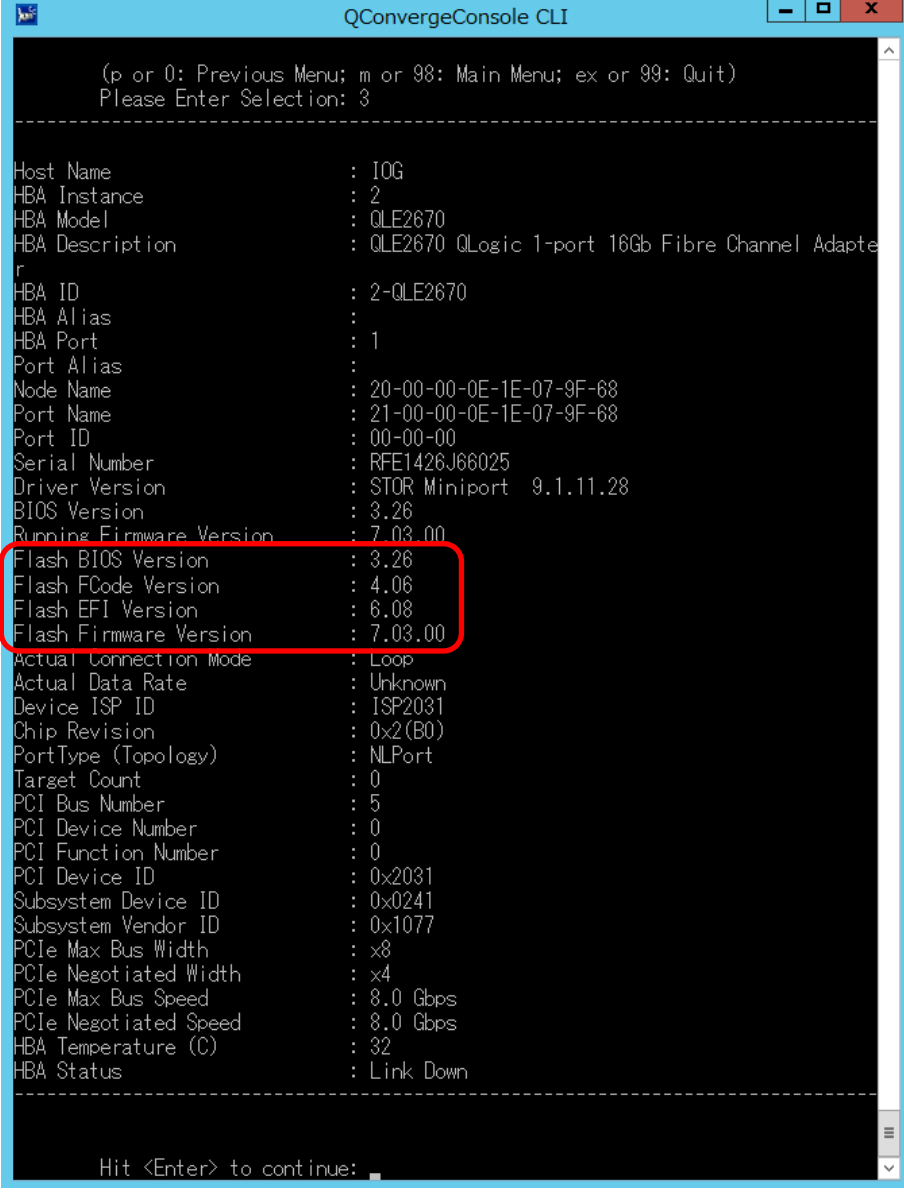

## <span id="page-10-0"></span>**5. QCC** のアンインストール

## 修重要

- 1) アンインストールは管理者権限で行ってください。
- 2) アンインストールは Windows Server 2016 / 2019 / 2022 共通です。

#### <span id="page-10-1"></span>**5.1 QCC** のアンインストール

QCC のアンインストール方法を説明します。

- **1.** 「スタート」ボタン→「コントロールパネル」の順にクリックします。
- **2.** 「プログラムと機能」または「プログラム(プログラムのアンインストール)」をダブルクリックします。
- **3.** 「Qconverge Console」を右クリックし、「アンインストールと変更」をクリックします。
- **4.** 「SANsurfer FC HBA Management Agent」を右クリックし、「アンインストール」をクリックします。
- **5.** 画面の指示に従って、アンインストールをします。

以上

#### Cavium 製 16Gbps/32Gbps ファイバーチャネルカード ソフトウェアインストールガイド v9.4.5.21 Windows ドライバ

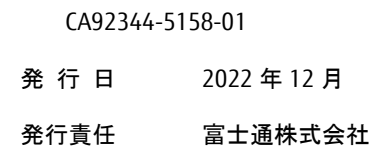

- 本書の内容は、改善のため事前連絡なしに変更することがあります。
- 本書に記載されたデータの使用に起因する、第三者の特許権およびその他の権利の侵害については、当 社はその責を負いません。
- 無断転載を禁じます。